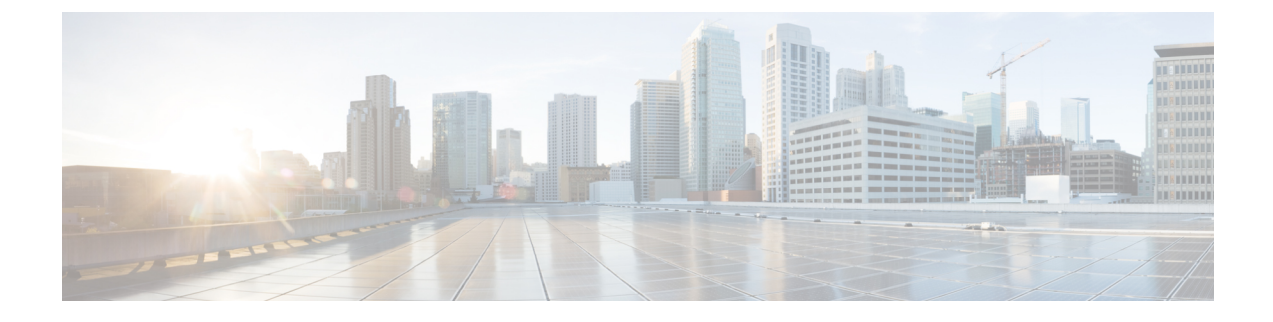

# **UCS** シャーシ プロファイルの設定

- UCS シャーシ プロファイルの概要 (1 ページ)
- シャーシ プロファイルの作成 (2 ページ)
- UCS シャーシ プロファイルの詳細 (2 ページ)

### **UCS** シャーシ プロファイルの概要

### **UCS** シャーシ プロファイルの概要

UCS シャーシ プロファイルは、シャーシ ポリシーを作成し、Intersight 管理モード(IMM)が 要求するシャーシに関連付けることを可能にします。シャーシプロファイルがシャーシに関連 付けられると、Cisco Intersight は自動的にシャーシ プロファイルのポリシーで指定された設定 に一致するようにシャーシを設定します。シャーシ関連ポリシーは、作成時または作成後にプ ロファイルに関連付けることが接続できます。

#### œ

- シャーシ プロファイル機能は、次の場合にのみ Cisco Intersight で使用できます。 重要
	- Cisco Intersight の Essentials ライセンスがインストールされている。
	- アカウント管理者またはサーバ管理者のいずれかである。
	- シャーシプロファイルにアタッチされたポリシーは、プロファイルの作成前に作成するこ とも、プロファイルの作成中に作成することもできます。
	- 展開後にシャーシポリシーが変更されると、シャーシプロファイルは**[**変更保留(**Pending Changes**)**]**状態に設定されるので、変更されたポリシーを手動でシャーシに再度関連付け る必要があります。
	- シャーシポリシーは、シャーシ内の両方の入出力モジュール(IOM)に適用されます。い ずれかのIOMにだけポリシーを適用できない場合でも、シャーシポリシーの関連付けワー クフローは失敗します。

### シャーシ プロファイルの作成

シャーシ プロファイルは、再利用可能なポリシーを使用してシャーシを設定します。

- ステップ **1** Cisco ID で Cisco Intersight にログインし、管理者ロールを選択します。
- ステップ **2 [**プロファイル(**Profiles**)**]> [**シャーシ プロファイル(**Chassis Profiles**)**]** タブに移動し、**[USC** シャーシ プ ロファイルの作成(**Create UCS Chassis Profile**)**]** をクリックします。
- ステップ **3 [**全般(**General**)**]**ページで、組織を選択し、プロファイルの名前を入力します。必要に応じて、プロファ イルの識別に役立つ短い説明とタグ情報を含めます。タグは key: value 形式である必要があります。たと えば、Org: IT または Site: APJ などです。
- ステップ **4 [**シャーシ割り当て(**Chassis Assignment**)**]**ページで、**[**シャーシプロファイル(**Chassis Profile**)**]**にシャー シを割り当てます。**[**後で割り当てる(**AssignLater**)**]**をクリックして、後でシャーシプロファイルにシャー シを割り当てることもできます。
- ステップ **5 [**次へ(**Next**)**]** をクリックします。
- ステップ **6 [**シャーシ設定(**Chassis Configuration**)**]** ページで、必要なポリシーをアタッチし、**[**次へ(**Next**)**]** をク リックします。
- ステップ **7 [**サマリー(**Summary**)**]**ページで、**[UCS**シャーシプロファイル**]**とそれに関連付けられているポリシーの 詳細を確認します。
- ステップ **8 [**展開(**Deploy**)**]** をクリックして、割り当てられたファブリックインターコネクトに **[UCS** シャーシ プロ ファイル**]** を展開します。

## **UCS** シャーシ プロファイルの詳細

**[UCS** シャーシ プロファイルの詳細(**UCS Chassis Profile Details**)**]** ページでは、次の操作を実 行できます。

- シャーシ プロファイル **[**アクション(**Action**)**]** の実行:
	- **[**展開(**Deploy**)**]**:ファブリック インターコネクト ペアにシャーシ プロファイルを 展開します。
	- **[**編集(**Edit**)**]**:シャーシ プロファイルのプロパティを編集します。
	- **[**シャーシの割り当て解除(**Unassign Chassis**)**]**:ファブリックインターコネクトペア からシャーシプロファイルの割り当てを解除します。
- UCS シャーシ プロファイルの **[**詳細(**Details**)**]** の表示:
	- **[**ステータス(**Status**)**]**:ファブリックインターコネクトペアでのシャーシプロファ イルの展開のステータス。

• **OK**

- **[**未割り当て(**Not Assigned**)**]**
- 未展開(**Not Deployed**)
- **[**失敗(**Failed**)**]**
- **[**変更を未展開(**Not Deployed Changes**)**]**
- **[**名前(**Name**):シャーシ プロファイルの名前。
- **[**シャーシ(**Chassis**)**]**:シャーシの詳細。
- **[**最終更新日(**Last Update**)**]**:シャーシ プロファイルが最後に更新された日時。
- **[**説明(**Description**)**]**:シャーシプロファイルの説明。
- **[**組織(**Organization**)**]**:選択した組織が表示されます。デフォルトの組織を設定す るには、**[**デフォルト(**default**)**]** をクリックします。
- **[**タグ(**Tags**)**]**:デフォルトでは、選択したオブジェクトの既存のタグが表示されま す。新しいタグを追加するか、既存のタグを変更するには、**[**設定(**Set**)**]**をクリック します。
- シャーシ プロファイルにアタッチされている **[**ポリシー(**Policies**)**]** を表示します。

I

翻訳について

このドキュメントは、米国シスコ発行ドキュメントの参考和訳です。リンク情報につきましては 、日本語版掲載時点で、英語版にアップデートがあり、リンク先のページが移動/変更されている 場合がありますことをご了承ください。あくまでも参考和訳となりますので、正式な内容につい ては米国サイトのドキュメントを参照ください。